# **Εγχειρίδιο Χρήσης Δήμου**

## Περιεχόμενα

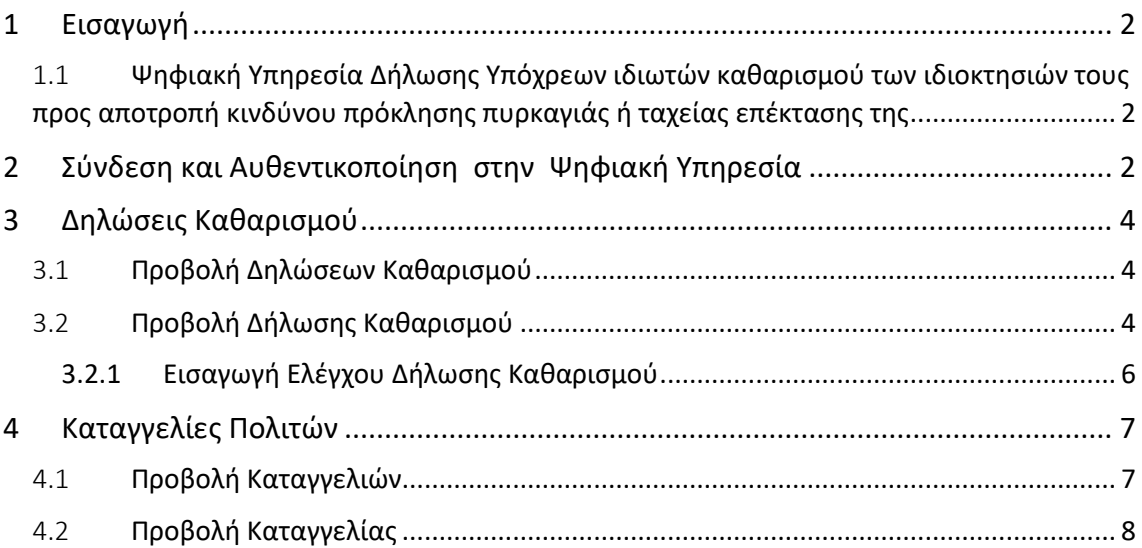

### <span id="page-1-0"></span>1 Εισαγωγή

H ψηφιακή πλατφόρμα του Μητρώου Τήρησης Μέτρων Προληπτικής Πυροπροστασίας Ιδιοκτησιών του άρθρου 31 του ν.5075/2023 (Α'206) περιλαμβάνει: α) την Ψηφιακή Υπηρεσία Δήλωσης Υπόχρεων ιδιωτών καθαρισμού των ιδιοκτησιών τους προς αποτροπή κινδύνου πρόκλησης πυρκαγιάς ή ταχείας επέκτασης της, και β) την Ψηφιακή υπηρεσία καταγγελιών πολιτών βάσει της παρ.4 του αρθ.53<sup>Α</sup> του ν.4662/2020. Υπόχρεα πρόσωπα προς υποβολή της υπεύθυνης δήλωσης στο Εθνικό Μητρώο είναι αυτά της παρ. 3 του αρθρ.53<sup>Α</sup> του ν. 4662/2020.

#### <span id="page-1-1"></span>1.1 Ψηφιακή Υπηρεσία Δήλωσης Υπόχρεων ιδιωτών καθαρισμού των ιδιοκτησιών τους προς αποτροπή κινδύνου πρόκλησης πυρκαγιάς ή ταχείας επέκτασης της

Χρήστες της εφαρμογής είναι: α) φυσικά πρόσωπα ιδιοκτήτες, επικαρπωτές, μισθωτές, υπομισθωτές οικοπεδικών και λοιπών ακάλυπτων χώρων, που βρίσκονται: i) σε περιοχές εντός εγκεκριμένων ρυμοτομικών σχεδίων, ii) σε περιοχές εντός ορίων οικισμών, χωρίς εγκεκριμένο ρυμοτομικό σχέδιο, iii) σε εκτάσεις εντός ακτίνας εκατό (100) μέτρων από τα όρια των περ. α) και β), κατόπιν ενημέρωσης της αρμόδιας δασικής υπηρεσίας, και iv) εκτός σχεδίου γηπέδων με κτίσμα, για τις εκτάσεις που δεν υπάγονται στις διατάξεις της δασικής νομοθεσίας, σύμφωνα με τον δασικό χάρτη της περιοχής και κατόπιν ενημέρωσης της αρμόδιας δασικής υπηρεσίας.

## <span id="page-1-2"></span>2 Σύνδεση και Αυθεντικοποίηση στην Ψηφιακή Υπηρεσία

Για την είσοδό σας στην ψηφιακή πλατφόρμα θα πρέπει να εισάγετε τους προσωπικούς σας κωδικούς TaxisNet.

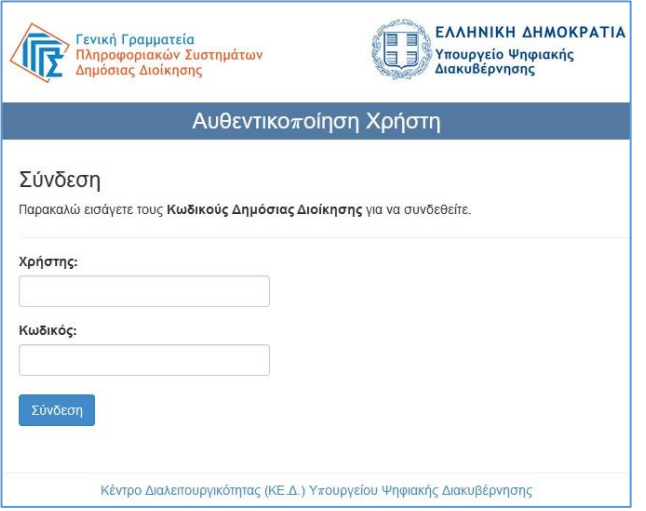

Αφού συμπληρώσετε τους κωδικούς σας, πατάτε την επιλογή Σύνδεση

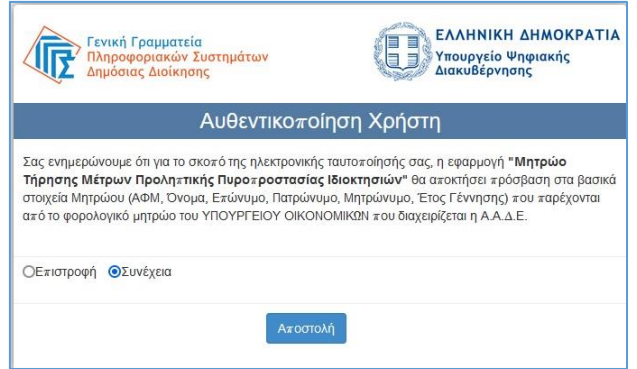

#### Και στη συνέχεια πατάτε Αποστολή

Μετά την επιτυχημένη αυθεντικοποίηση συνδέεστε στην αρχική σελίδα της εφαρμογής.

Στην αρχική σελίδα (dashboard) παρουσιάζονται συνοπτικά το σύνολο των φύλλων ελέγχου, δηλώσεων καθαρισμού και των καταγγελιών. Καθώς επίσης, παρουσιάζεται το σύνολο των καταχωρημένων οικοπέδων. Ο δημοτικός υπάλληλος έχει τη δυνατότητα να εξάγει τα στοιχεία επικοινωνίας των ιδιοκτητών.

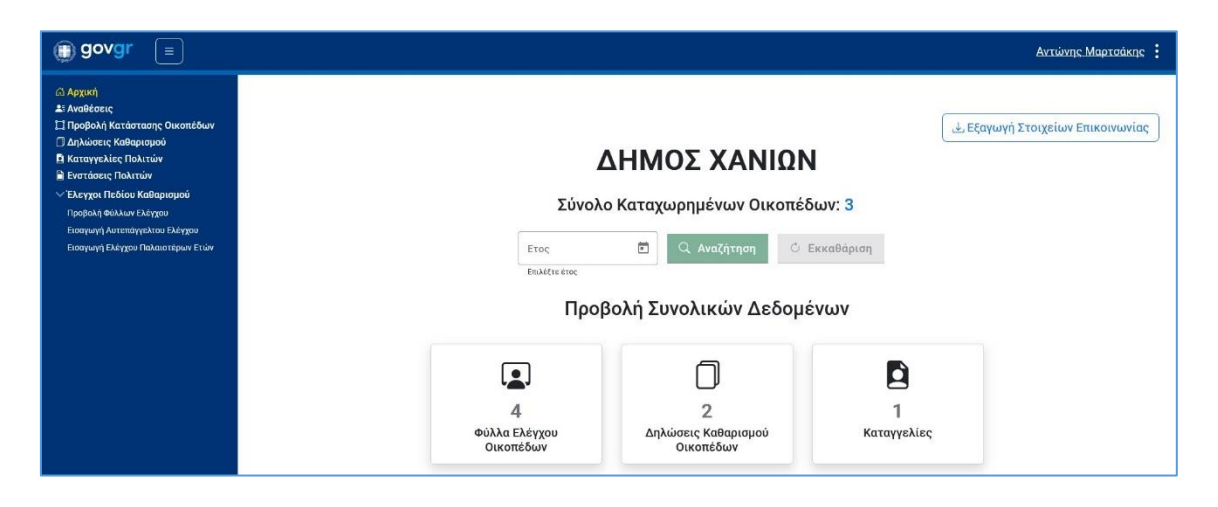

## <span id="page-3-0"></span>3 Δηλώσεις Καθαρισμού

#### <span id="page-3-1"></span>3.1 Προβολή Δηλώσεων Καθαρισμού

Στη σελίδα αυτή εμφανίζονται όλες οι δηλώσεις καθαρισμού που έχουν υποβληθεί από πολίτες. Ο δημοτικός υπάλληλος έχει την δυνατότητα μέσω των φίλτρων αναζήτησης να εντοπίσει δηλώσεις με βάση τα κριτήρια που επιθυμεί.

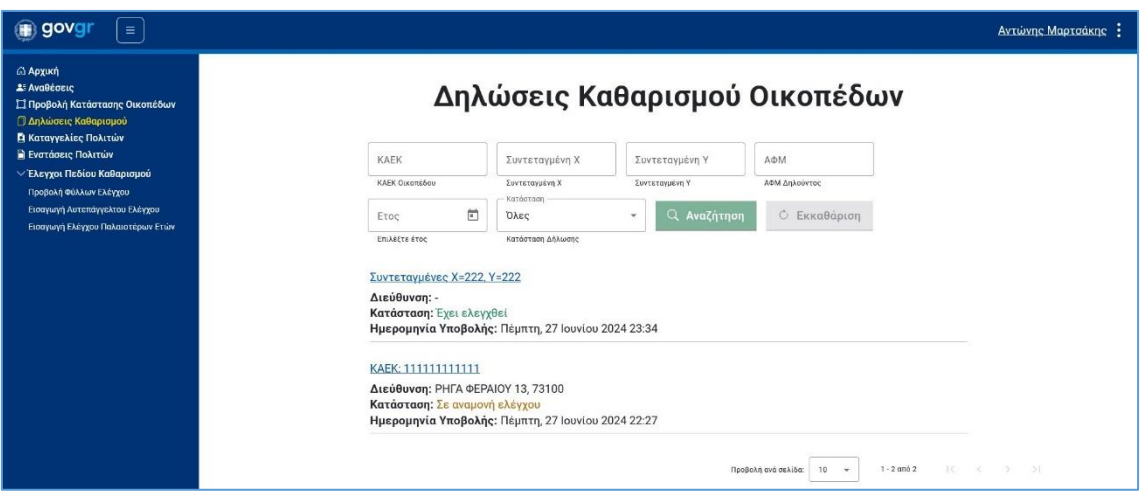

#### <span id="page-3-2"></span>3.2 Προβολή Δήλωσης Καθαρισμού

Ο δημοτικός υπάλληλος μπορεί να προβάλει μία δήλωση καθαρισμού όπως την έχει υποβάλλει ο πολίτης και μπορεί να προβεί σε ενέργειες, όπως Δημιουργία ανάθεσης ελέγχου (μόνο για χρήστες με τον ρόλο Προϊστάμενος), Προβολή Οικοπέδου και επίβλεψη κατάστασης και Εισαγωγή Φύλλου Ελέγχου στη δήλωση καθαρισμού.

#### $\begin{tabular}{|c|c|c|} \hline \textbf{(g) OVGT} & $\equiv$ \\\hline \end{tabular}$

ι.<br>Ιρχική > Δηλώσεις Καθαρισμού > Δήλωση Καθαρισμού (Κωδικός: d482a76c-e9c5-49f9-98c2-c6be7b5e7a0c)

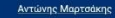

#### Δήλωση Καθαρισμού

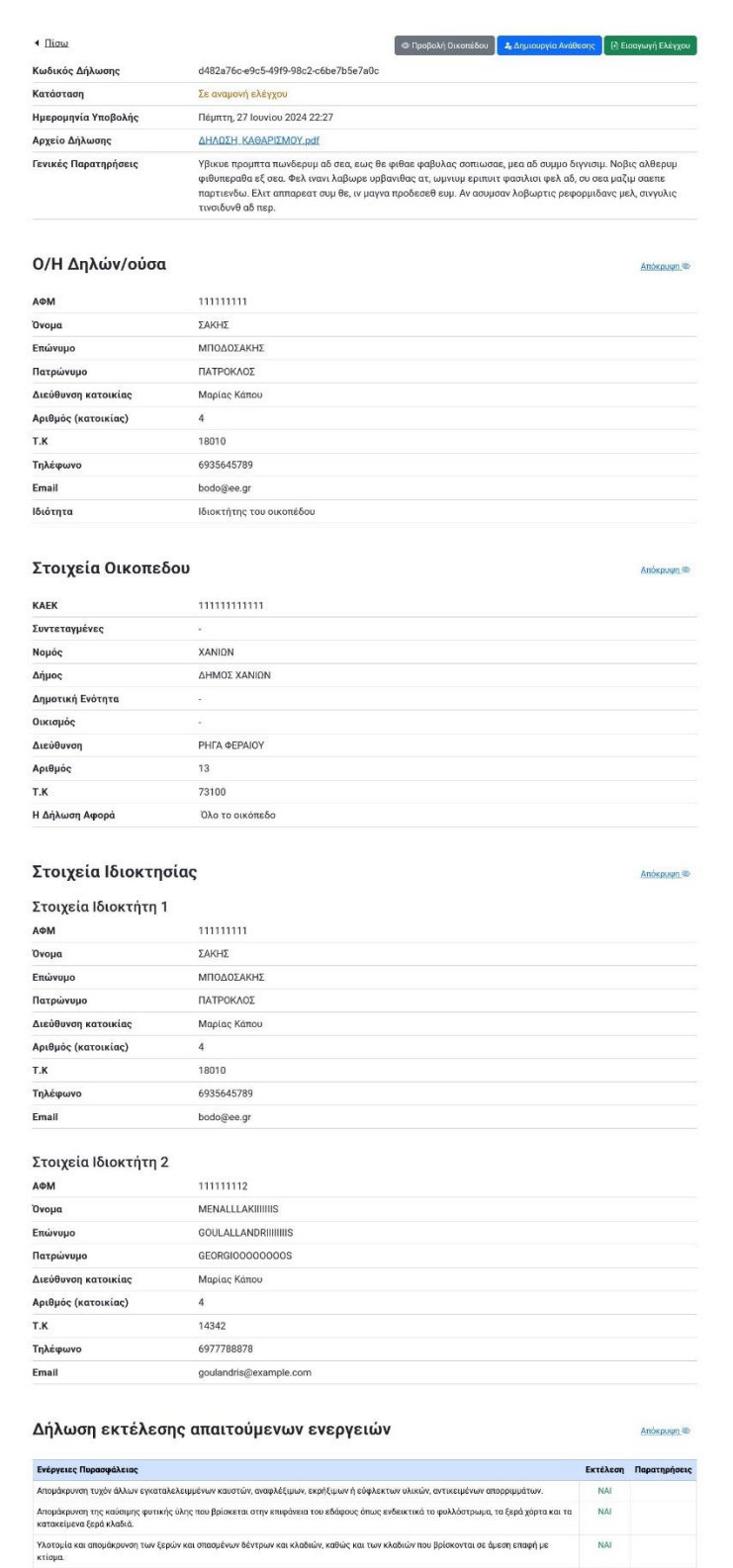

Αποκλάδωση της βάσης της κόμης των δέντρων και αύξηση του ύφος έναρξής της από την επιφόνεια του εδόφους, ανάλογα με την ηλικία και ΝΑΙ<br>το είδος του δέντρου.

Αραίωση της θαμνώδους βλάστησης ως προς την κάλυψη του εδάφους.<br>Ασφαλή συλλογή και μεταφορά όλων των υπολειμμάτων καθαρισμού.

NAI<br>NAI

#### <span id="page-5-0"></span>3.2.1 Εισαγωγή Ελέγχου Δήλωσης Καθαρισμού

Ο δημοτικός υπάλληλος μπορεί αφού πατήσει το κουμπί «Εισαγωγή Ελέγχου» στη συνέχεια να εισάγει Έλεγχο για τη συγκεκριμένη δήλωση καθαρισμού.

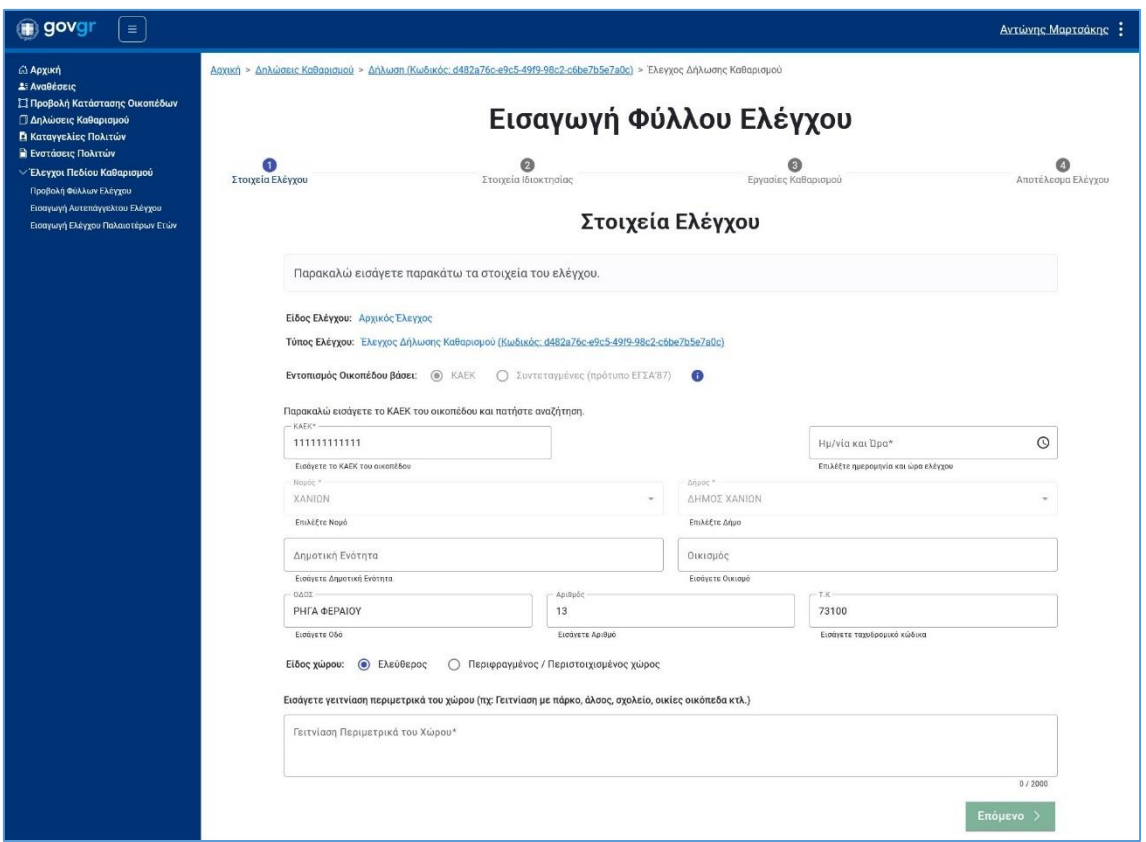

Συμπληρώνετε τα στοιχεία ελέγχου και πατάτε «Επόμενο». Στη συνέχεια, ακολουθείτε τα επόμενα βήματα.

## <span id="page-6-0"></span>4 Καταγγελίες Πολιτών

#### <span id="page-6-1"></span>4.1 Προβολή Καταγγελιών

Στη επιλογή του μενού, «Καταγγελίες Πολιτών» ο δημοτικός υπάλληλος μπορεί να προβάλλει τις καταγγελίες που έχουν υποβληθεί από πολίτες, επώνυμες ή ανώνυμες.

Μέσω των φίλτρων μπορεί να αναζητήσει καταγγελίες με διάφορα κριτήρια όπως ΚΑΕΚ, Έτος, κλπ., καθώς και ποιες καταγγελίες είναι σε αναμονή αξιολόγησης. Αν μία καταγγελία δεν έχει αξιολογηθεί, μπορεί να την επιλέξει και να την αξιολογήσει (ρόλος Προϊσταμένου).

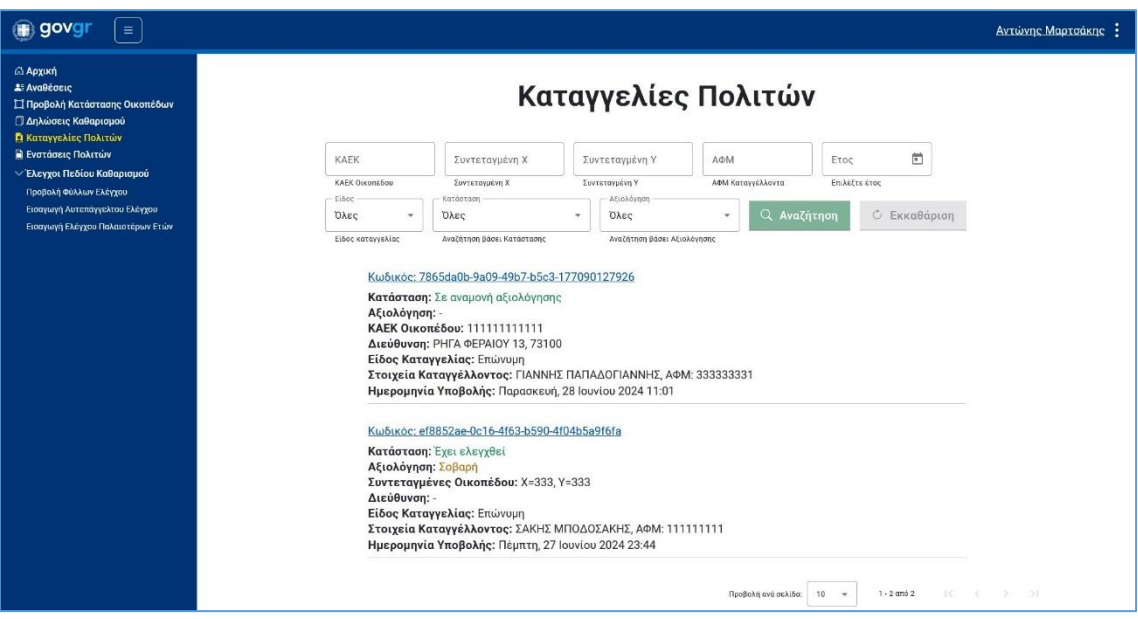

## <span id="page-7-0"></span>4.2 Προβολή Καταγγελίας

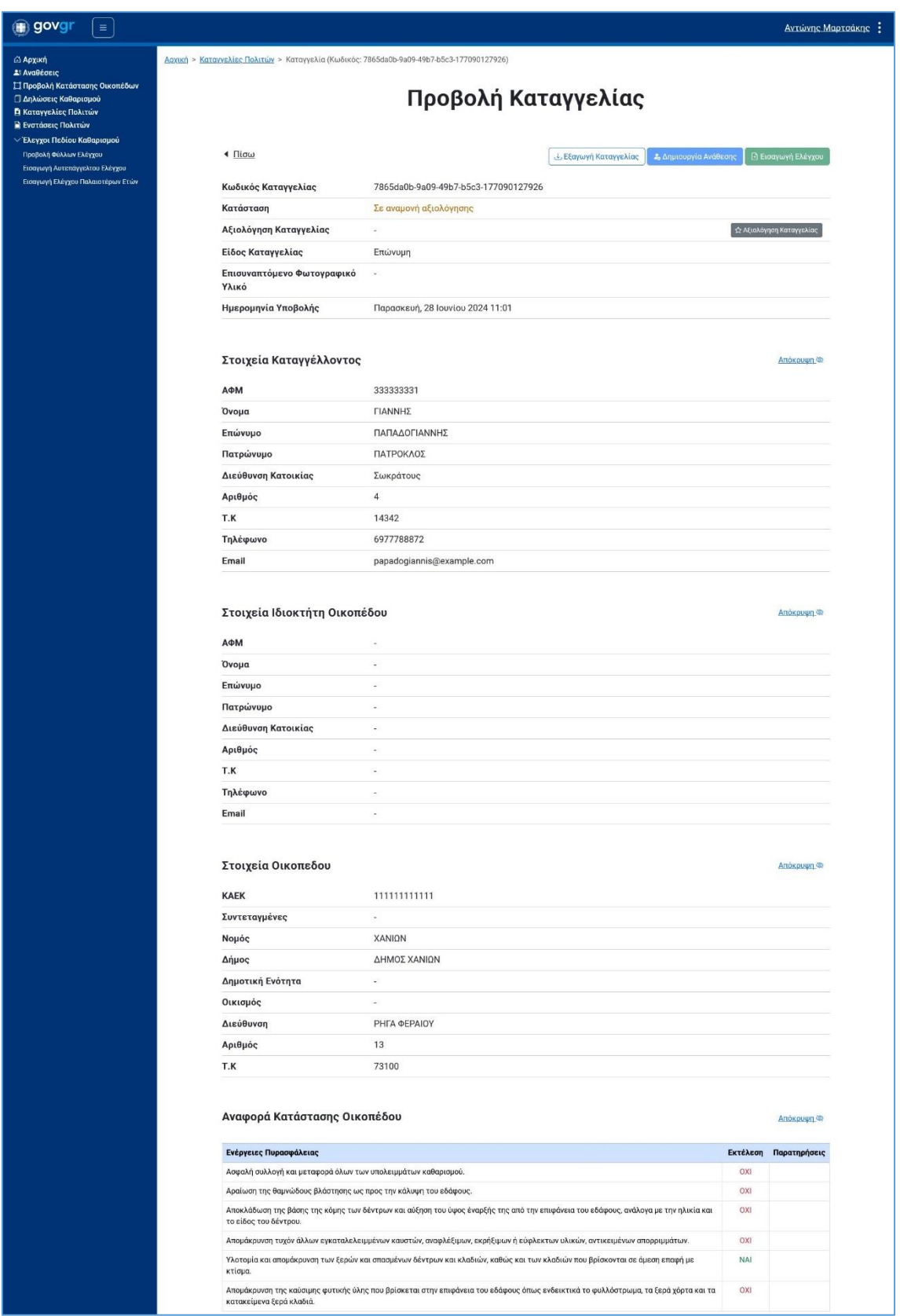

Μετά την προβολή της καταγγελίας που δεν έχει αξιολογηθεί, δίνεται η δυνατότητα στον Προϊστάμενο να αξιολογήσει την καταγγελία με κριτήρια Αρχειοθετημένη, Τυπική, Σοβαρή, Πολύ Σοβαρή και Επείγουσα και να δημιουργήσει μία Ανάθεση για αυτή την καταγγελία.

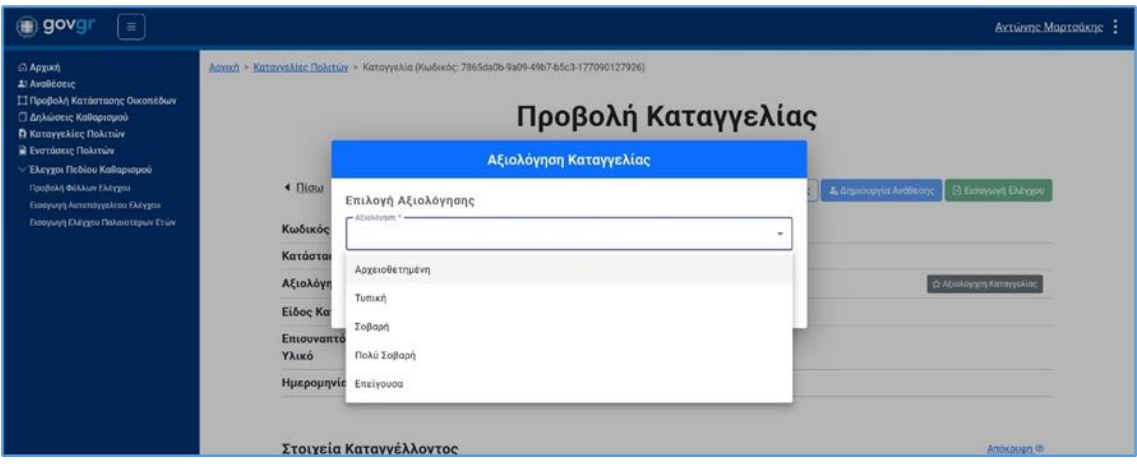

Για αναλυτικές οδηγίες μπορείτε να ακολουθήσετε τον παρακάτω σύνδεσμο: <https://akatharista.apps.gov.gr/manual/municipality>